## **Change of Grade**

**Step 1:** On the navigation bar, under My Pages, select "Faculty."

**Step 2:** Click on "Administrative Applications."

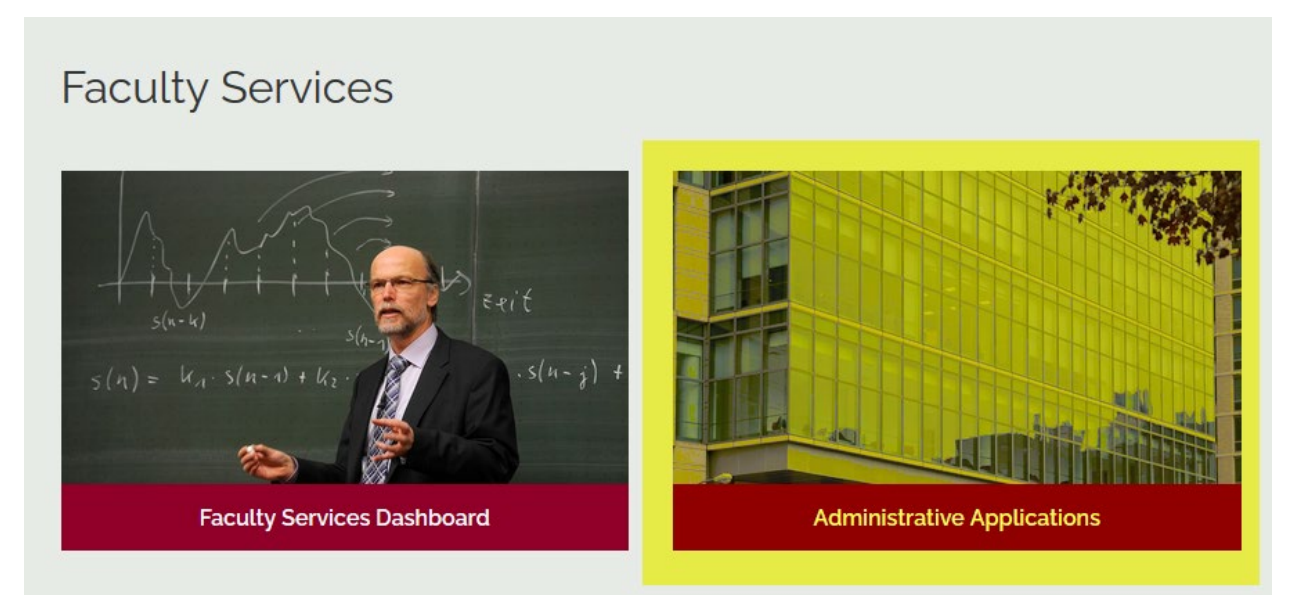

**Step 3:** Under "My Information," click "Faculty and Advisors."

**Step 4:** Click "Change of Grade."

## Self-Service Banner (SSB)

## My Information

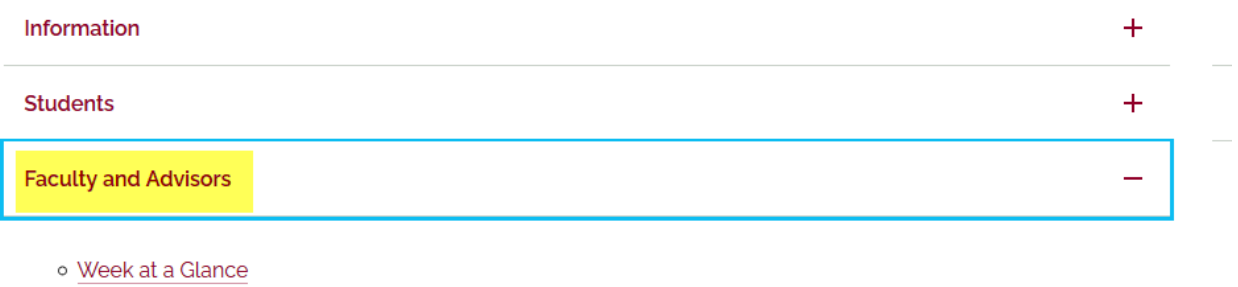

- o View Active Assignments
- o View Assignment History
- o Last Date of Attendance
- o Change of Grade

**NOTE:** The Change of Grade form will default to the latest term; please be sure to change to the term in which the change is taking place (that is, the term of the course to be changed). To do so, click the "Faculty Services" tab and then "Term Selection."

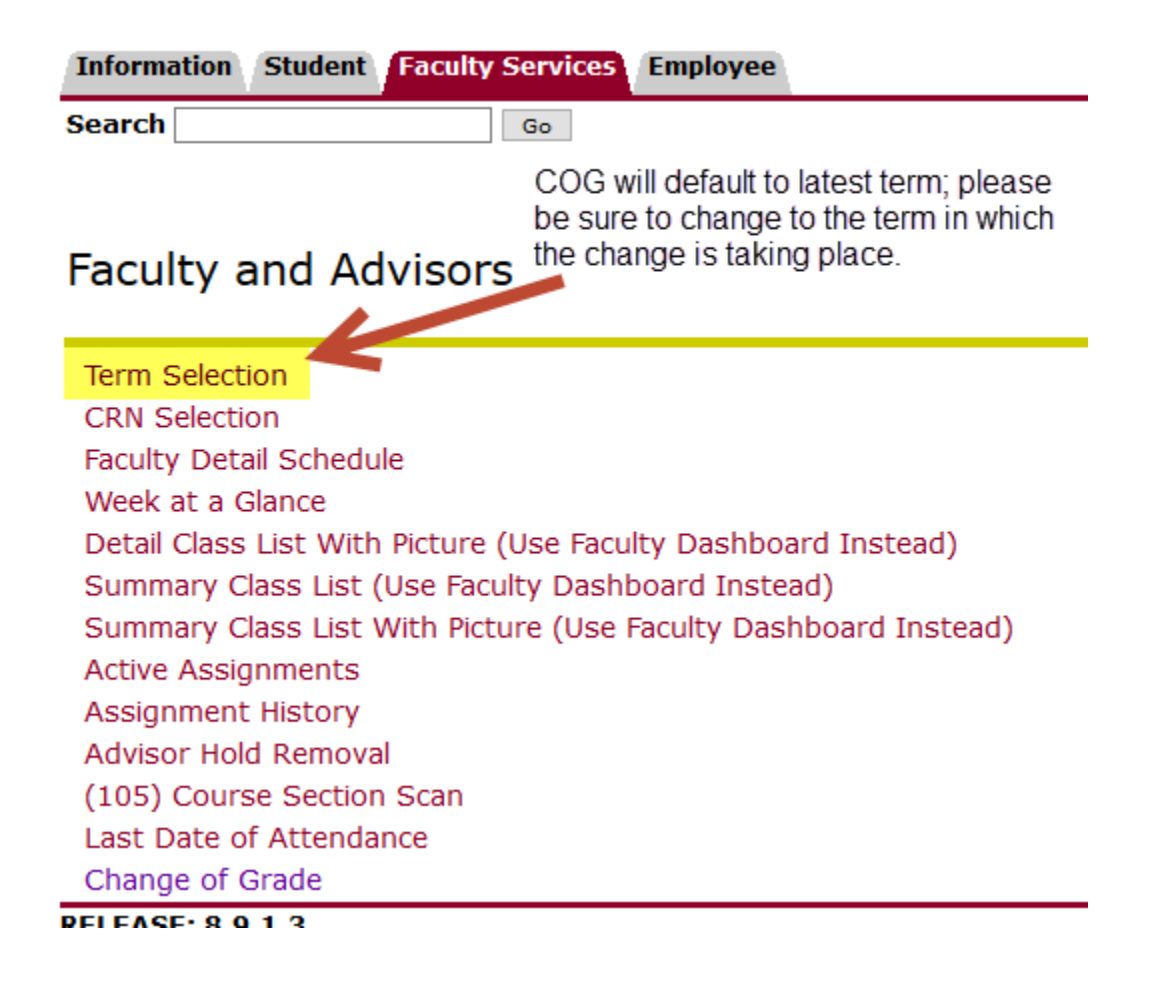